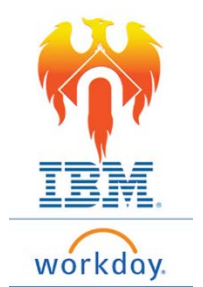

## **Onboarding Federal Withholding Elections – Job Aid**

From Home Page;

- 1) Click on **Inbox** icon or card**.**
- 2) Click on "Complete Federal Withholding Elections" task.

Welcome, On behalf of: Bugs Bunny Inbox  $\cdots$ 3 items Complete Federal Withholding Elections<br>18 hour(s) ago - Due 02/01/2019; Effective 01/30/2019

3) The form to be completed will appear on the right-hand side of your screen.

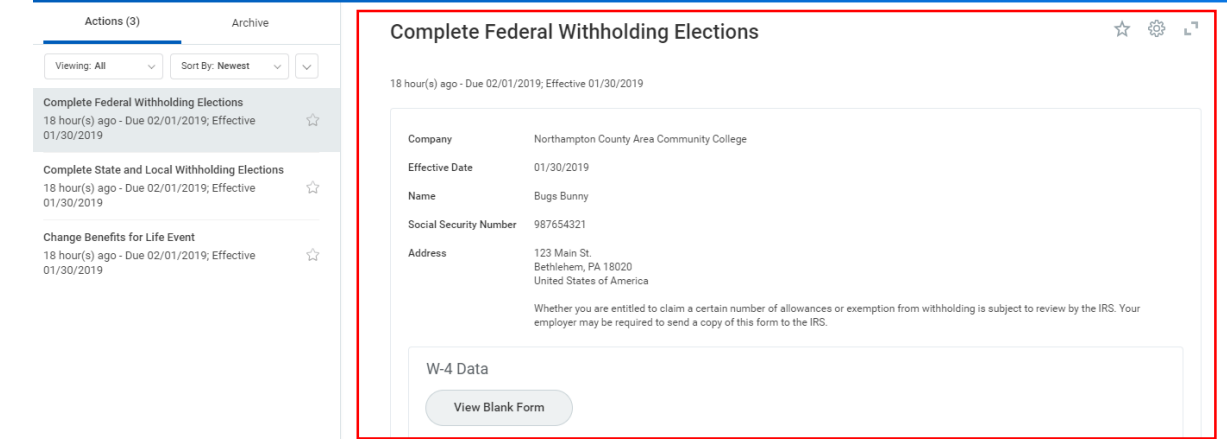

- 4) In the top section of the form, you are asked to check the boxes **ONLY** if you are a Nonresident Alien **OR** if you Last Name differs from you Social Security Card.
	- Additional instructions are available below the box for your reference.
	- If neither item applies, **DO NOTHING** in this section.

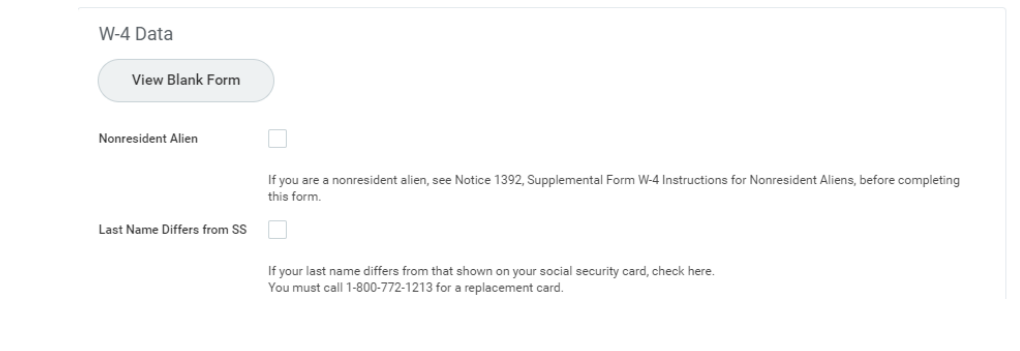

- 5) Next, Elect your Marital Status.
	- Click on the drop down on the right-hand side of the block.
	- Make you election by clicking on the circle to the right of the appropriate option.

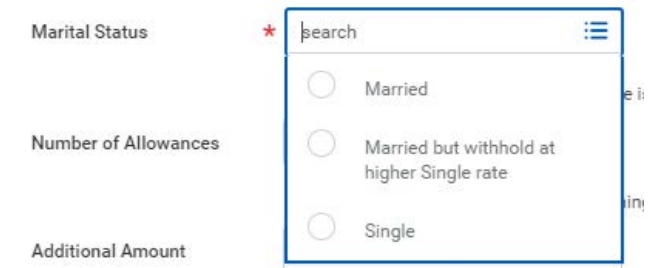

- 6) You are given the option to elect your Number of Allowances, Additional Amounts or indicate that you are Exempt.
	- Complete these fields as indicated by the instructions in the block.

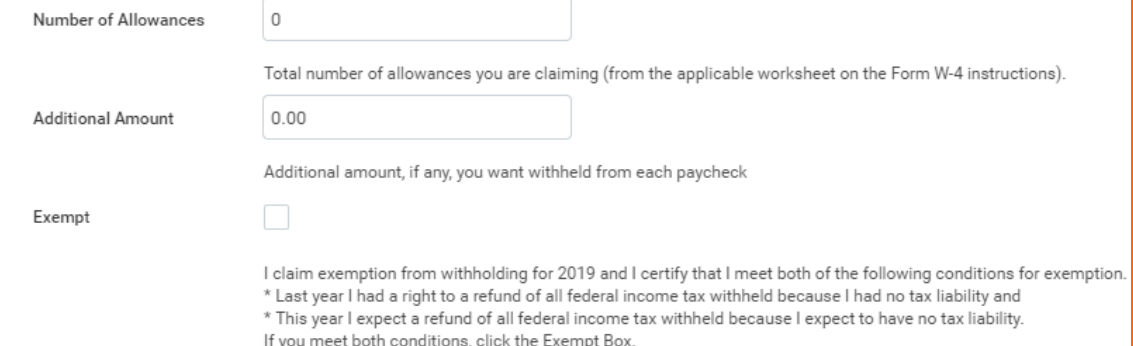

7) You will need to review the legal notice and indicate your agreement by clicking on the "I Agree" box

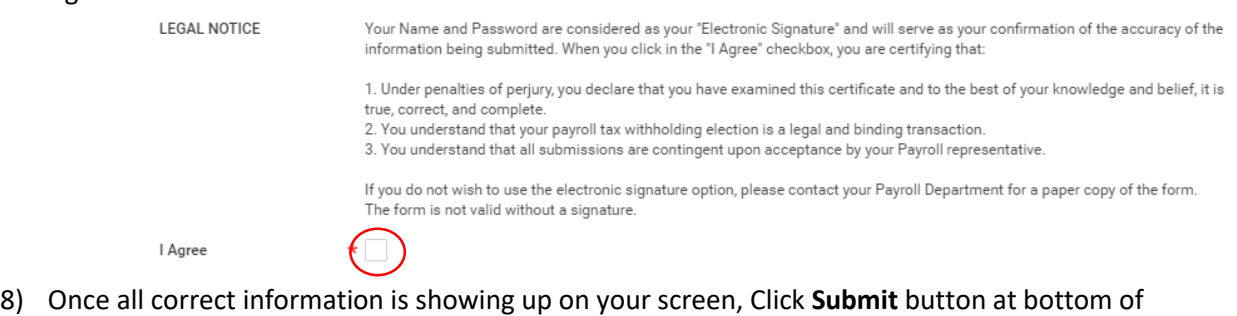

screen.

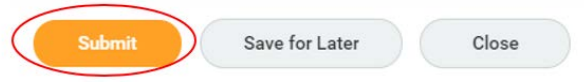